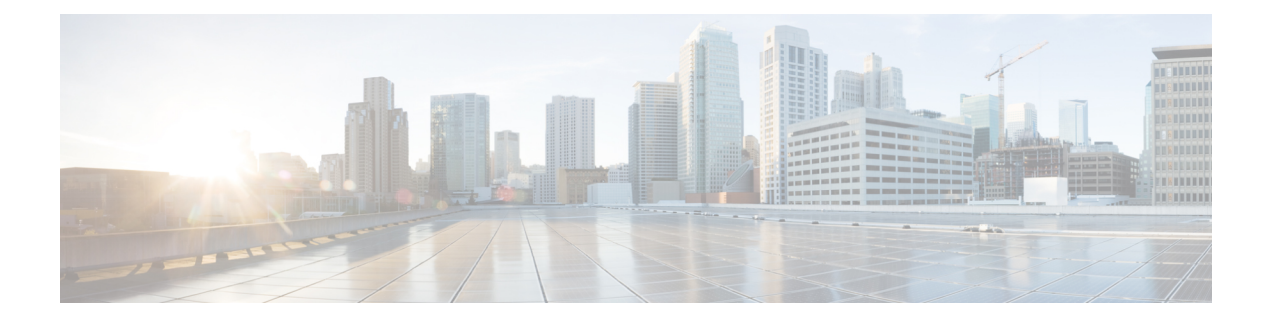

# **Advanced Fibre Channel Features**

This chapter describes how to configure advanced Fibre Channel features. This chapter includes the following sections:

• [Advanced](#page-0-0) Fibre Channel Features and Concepts, page 1

## <span id="page-0-0"></span>**Advanced Fibre Channel Features and Concepts**

## **Fibre Channel Timeout Values**

You can modify Fibre Channel protocol-related timer values for the switch by configuring the following timeout values (TOVs):

- Distributed services TOV (D\_S\_TOV)—The valid range is from 5,000 to 10,000 milliseconds. The default is 5,000 milliseconds.
- Error detect TOV (E\_D\_TOV)—The valid range is from 1,000 to 10,000 milliseconds. The default is 2,000 milliseconds. This value is matched with the other end during port initialization.
- Resource allocation TOV (R\_A\_TOV)—The valid range is from 5,000 to 10,000 milliseconds. The default is 10,000 milliseconds. This value is matched with the other end during port initialization.

**Note** The fabric stability TOV (F\_S\_TOV) constant cannot be configured.

### **Timer Configuration Across All VSANs**

You can modify Fibre Channel protocol related timer values for the switch.

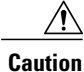

The D\_S\_TOV, E\_D\_TOV, and R\_A\_ TOV values cannot be globally changed unless all VSANs in the switch are suspended.

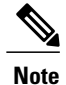

If a VSAN is not specified when you change the timer value, the changed value is applied to all VSANs in the switch.

You can configure Fibre Channel timers across all VSANs.

#### **SUMMARY STEPS**

- **1. configure terminal**
- **2. fctimer R\_A\_TOV** *timeout*

### **DETAILED STEPS**

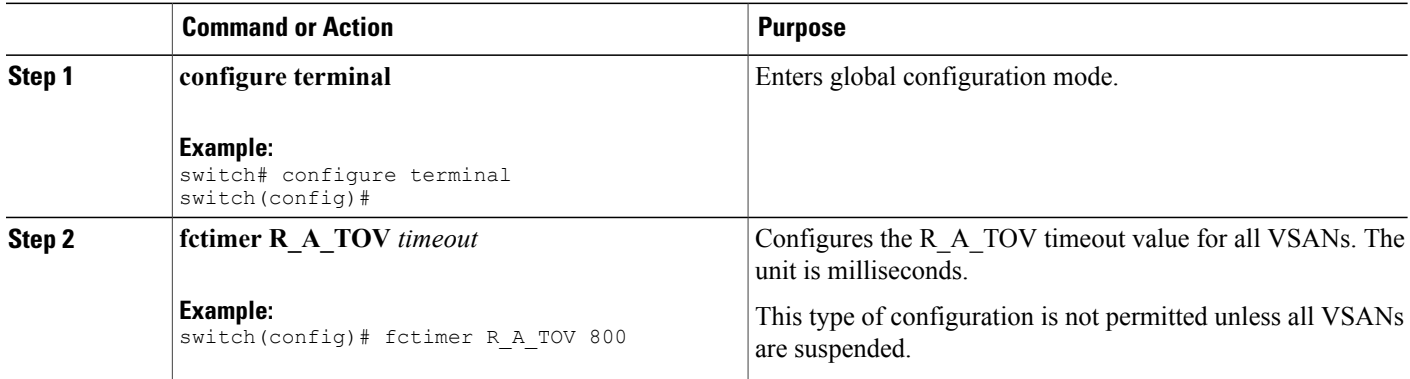

### **Timer Configuration Per-VSAN**

You can also issue the fctimer for a specified VSAN to configure different TOV values for VSANs with special links such as Fibre Channel. You can configure different E\_D\_TOV, R\_A\_TOV, and D\_S\_TOV values for individual VSANs. Active VSANs are suspended and activated when their timer values are changed.

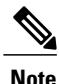

This configuration must be propagated to all switches in the fabric. Be sure to configure the same value in all switches in the fabric.

You can configure per-VSAN Fibre Channel timers.

#### **SUMMARY STEPS**

- **1. configure terminal**
- **2. fctimer D\_S\_TOV** *timeout* **vsan** *vsan-id*

#### **DETAILED STEPS**

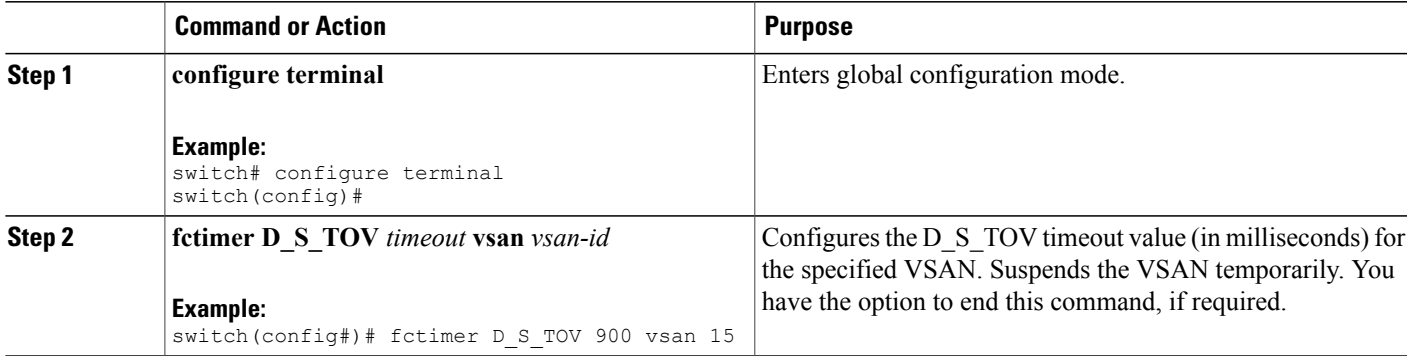

#### **EXAMPLES**

This example shows how to configure the timer value for VSAN 2:

```
switch(config#)# fctimer D_S_TOV 6000 vsan 2
```

```
Warning: The vsan will be temporarily suspended when updating the timer value This
configuration would impact whole fabric. Do you want to continue? (y/n) y
Since this configuration is not propagated to other switches, please configure the same
value in all the switches
```
### **fctimer Distribution**

You can enable per-VSAN fctimer fabric distribution for all Cisco SAN switches in the fabric. When you perform fctimer configurations, and distribution is enabled, that configuration is distributed to all the switches in the fabric.

You automatically acquire a fabric-wide lock when you enter the first configuration command after you enabled distribution in a switch. The fctimer application uses the effective and pending database model to store or commit the commands based on your configuration.

For additional information, refer to Using Cisco Fabric Services in the System Management Configuration Guide for your device.

### **Enabling or Disabling fctimer Distribution**

You can enable or disable fctimer fabric distribution.

#### **SUMMARY STEPS**

- **1. configure terminal**
- **2. fctimer distribute**
- **3. no fctimer distribute**

#### **DETAILED STEPS**

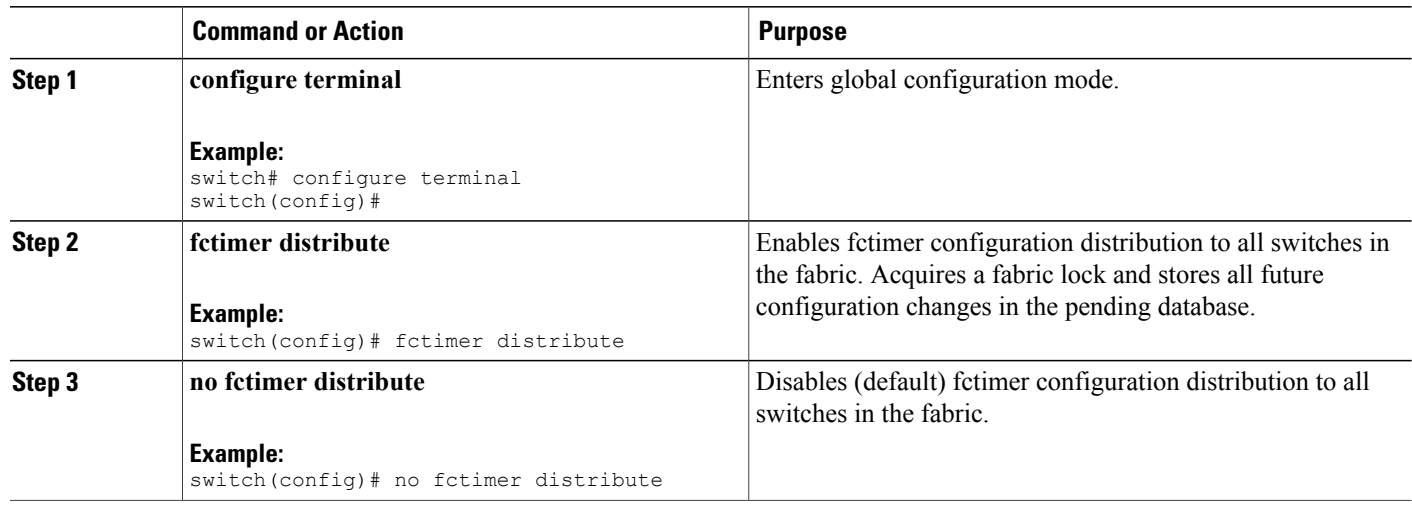

### **Committing fctimer Changes**

When you commit the fctimer configuration changes, the effective database is overwritten by the configuration changes in the pending database and all the switches in the fabric receive the same configuration. When you commit the fctimer configuration changes without implementing the session feature, the fctimer configurations are distributed to all the switches in the physical fabric.

#### **SUMMARY STEPS**

- **1. configure terminal**
- **2. fctimer commit**

### **DETAILED STEPS**

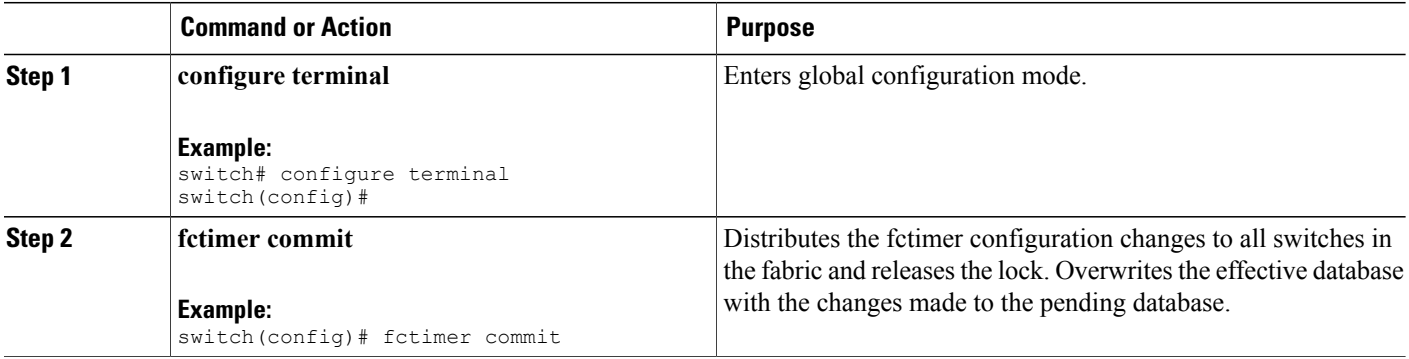

### **Discarding fctimer Changes**

After making the configuration changes, you can choose to discard the changes by discarding the changes instead of committing them. In either case, the lock is released.

#### **SUMMARY STEPS**

- **1. configure terminal**
- **2. fctimer abort**

#### **DETAILED STEPS**

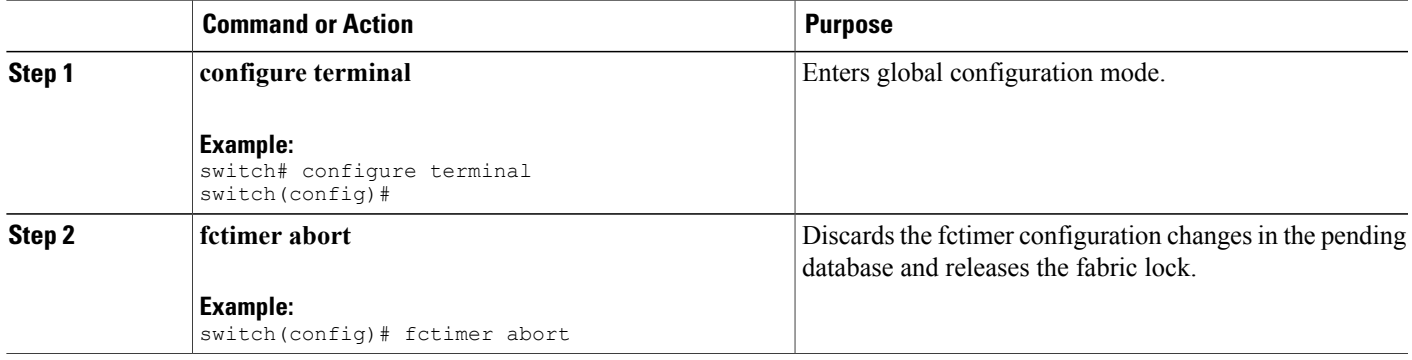

### **Overriding the Fabric Lock**

If you have performed a fctimer fabric task and have forgotten to release the lock by either committing or discarding the changes, an administrator can release the lock from any switch in the fabric. If the administrator performs this task, your changes to the pending database are discarded and the fabric lock is released.

The changes are only available in the volatile directory and are subject to being discarded if the switch is restarted.

To use administrative privileges and release a locked fctimer session, use the **clear fctimer session**command.

switch# **clear fctimer session**

### **Fabric Database Merge Guidelines**

When merging two fabrics, follow these guidelines:

- Be aware of the following merge conditions:
	- ◦The merge protocol is not implemented for distribution of the fctimer values. You must manually merge the fctimer values when a fabric is merged.
	- ◦The per-VSAN fctimer configuration is distributed in the physical fabric.
	- ◦The fctimer configuration is only applied to those switches containing the VSAN with a modified fctimer value.
- ◦The global fctimer values are not distributed.
- Do not configure global timer values when distribution is enabled.

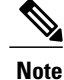

The number of pending fctimer configuration operations cannot be more than 15. After 15 operations, you must commit or abort the pending configurations before performing any more operations.

For additional information, refer to CFS Merge Support in the System Management Configuration Guide for your device.

### **Verifying Configured fctimer Values**

Use the **show fctimer** command to display the configured fctimer values. The following example displays the configured global TOVs:

```
switch# show fctimer
F_S_TOV D_S_TOV E_D_TOV R_A_TOV
----------------------------------------
5000 ms 5000 ms 2000 ms 10000 ms
```
**Note** The F\_S\_TOV constant, though not configured, is displayed in the output of the **show fctimer** command.

The following example displays the configured TOV for VSAN 10:

switch# **show fctimer vsan 10** vsan no. F\_S\_TOV D\_S\_TOV E\_D\_TOV R\_A\_TOV ------------------------------------------------- 10 5000 ms 5000 ms 3000 ms 10000 ms

### **World Wide Names**

The world wide name (WWN) in the switch is equivalent to the Ethernet MAC address. As with the MAC address, you must uniquely associate the WWN to a single device. The principal switch selection and the allocation of domain IDs rely on the WWN.

Cisco SAN switches support three network address authority (NAA) address formats. (see the following table).

| <b>NAA Address   NAA Type</b> |                  | <b>WWN Format</b>        |                    |
|-------------------------------|------------------|--------------------------|--------------------|
| IEEE 48-bit<br>address        | Type $1 = 0001b$ | 000 0000 0000b           | 48-bit MAC address |
| <b>IEEE</b><br>extended       | Type $2 = 0010b$ | Locally assigned         | 48-bit MAC address |
| <b>IEEE</b><br>registered     | Type $5 = 0101b$ | IEEE company ID: 24 bits | VSID: 36 bits      |

**Table 1: Standardized NAA WWN Formats**

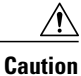

Changes to the world-wide names should be made by an administrator or individual who is completely familiar with switch operations.

### **Verifying the WWN Configuration**

Use the **show wwn** commands to display the status of the WWN configuration. This example shows how to display the status of all WWNs:

switch# **show wwn status** Type Configured Available Resvd. Alarm State ---- ---------- -------------- ------ -----------  $1$  64 48 ( 75%) 16<br>2,5 524288 442368 ( 84%) 73728 2,5 524288 442368 ( 84%) 73728 NONE This example shows how to display the information for block ID 51: switch# **show wwn status block-id 51** WWNs in this block: 21:00:ac:16:5e:52:00:03 to 21:ff:ac:16:5e:52:00:03 Num. of WWNs:: Configured: 256 Allocated: 0 Available: 256 Block Allocation Status: FREE This example shows how to display the WWN for a specific switch: switch# **show wwn switch** Switch WWN is 20:00:ac:16:5e:52:00:00

### **Link Initialization WWN Usage**

Exchange Link Protocol (ELP) and Exchange Fabric Protocol (EFP) use WWNs during link initialization. ELPs and EFPs both use the VSAN WWN by default during link initialization. However, the ELP usage changes based on the peer switch's usage:

- If the peer switch ELP uses the switch WWN, then the local switch also uses the switch WWN.
- If the peer switch ELP uses the VSAN WWN, then the local switch also uses the VSAN WWN.

### **Configuring a Secondary MAC Address**

You can allocate secondary MAC addresses.

#### **SUMMARY STEPS**

- **1. configure terminal**
- **2. wwn secondary-mac** *wwn-id* **range** *value*

#### **DETAILED STEPS**

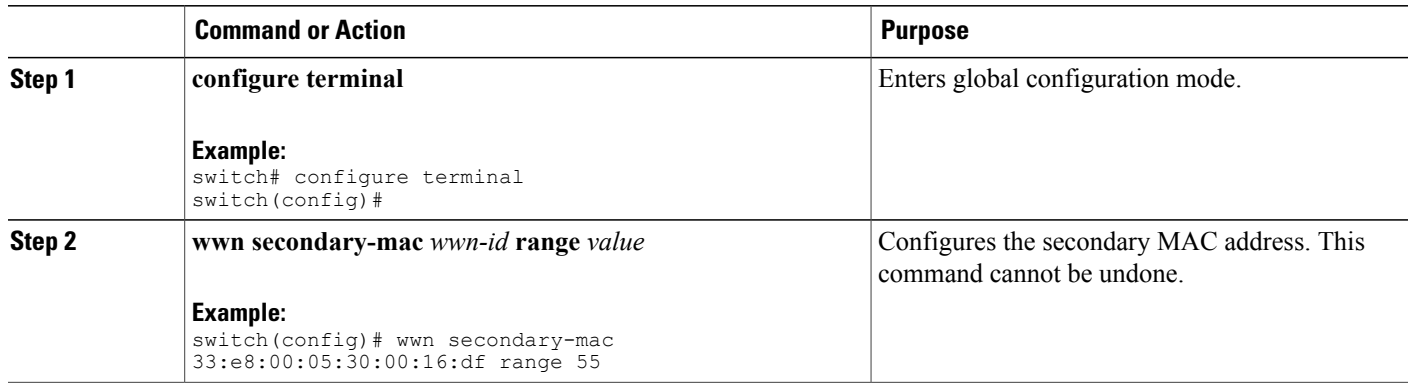

#### **EXAMPLES**

This example shows how to configure the secondary MAC address:

```
switch(config)# wwn secondary-mac 00:99:55:77:55:55 range 64
This command CANNOT be undone.
Please enter the BASE MAC ADDRESS again: 00:99:55:77:55:55
Please enter the mac address RANGE again: 64
From now on WWN allocation would be based on new MACs. Are you sure? (yes/no) no
You entered: no. Secondary MAC NOT programmed
```
### **FC ID Allocation for HBAs**

Fibre Channel standards require a unique FC ID to be allocated to an N port attached to an F port in any switch. To conserve the number of FC IDs used, Cisco SAN switches use a special allocation scheme.

Some HBAs do not discover targets that have FC IDs with the same domain and area. The switch software maintains a list of tested company IDs that do not exhibit this behavior. These HBAs are allocated with single FC IDs. If the HBA can discover targets within the same domain and area, a full area is allocated.

To allow further scalability for switches with numerous ports, the switch software maintains a list of HBAs that can discover targets within the same domain and area. Each HBA is identified by its company ID (also known as Organizational Unique Identifier, or OUI) used in the pWWN during a fabric log in. A full area is allocated to the N ports with company IDs that are listed and for the others, a single FC ID is allocated. Regardless of the type (whole area or single) of FC ID allocated, the FC ID entries remain persistent.

#### **Default Company ID List**

All Cisco SAN switches contain a default list of company IDs that require area allocation. Using the company ID reduces the number of configured persistent FC ID entries. You can configure or modify these entries using the CLI.

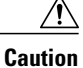

Persistent entries take precedence over company ID configuration. If the HBA fails to discover a target, verify that the HBA and the target are connected to the same switch and have the same area in their FC IDs, then perform the following procedure:

- **1** Shut down the port connected to the HBA.
- **2** Clear the persistent FC ID entry.
- **3** Get the company ID from the port WWN.
- **4** Add the company ID to the list that requires area allocation.
- **5** Bring up the port.

The list of company IDs have the following characteristics:

- A persistent FC ID configuration always takes precedence over the list of company IDs. Even if the company ID is configured to receive an area, the persistent FC ID configuration results in the allocation of a single FC ID.
- New company IDs added to subsequent releases are automatically added to existing company IDs.
- The list of company IDs is saved as part of the running and saved configuration.
- The list of company IDs is used only when the fcinterop FC ID allocation scheme is in auto mode. By default, the interop FC ID allocation is set to auto, unless changed.

We recommend that you set the fcinterop FC ID allocation scheme to auto and use the company ID list and persistent FC ID configuration to manipulate the FC ID device allocation. **Tip**

Use the **fcinterop FCID allocation auto** command to change the FC ID allocation and the **show running-config** command to view the currently allocated mode.

• When you enter a **write erase**, the list inherits the default list of company IDs shipped with a relevant release.

#### **Verifying the Company ID Configuration**

You can view the configured company IDs by entering the **show fcid-allocation area** command. Default entries are listed first and the user-added entries are listed next. Entries are listed even if they were part of the default list and you later removed them.

This example shows how to display the list of default and configured company IDs:

```
switch# show fcid-allocation area
FCID area allocation company id info:
00:50:2E <--------------- Default entry
00:50:8B
00:60:B0
00:A0:B8
00:E0:69
00:30:AE + <------------- User-added entry
00:32:23 +00:E0:8B * <------------- Explicitly deleted entry (from the original default list)
Total company ids: 7
+ - Additional user configured company ids.
 - Explicitly deleted company ids from default list.
```
You can implicitly derive the default entries shipped with a specific release by combining the list of Company IDs displayed without any identification with the list of deleted entries.

You can also view or obtain the company IDs in a specific WWN by entering the **show fcid-allocation company-id-from-wwn** command. Some WWN formats do not support company IDs. In these cases, you many need to configure the FC ID persistent entry.

This example shows how to display the company ID for the specified WWN:

switch# **show fcid-allocation company-id-from-wwn 20:00:00:05:30:00:21:60** Extracted Company ID: 0x000530

### **Switch Interoperability**

Interoperability enables the products of multiple vendors to interwork with each other. Fibre Channel standards guide vendors towards common external Fibre Channel interfaces.

Not all vendors follow the standards in the same way, which results in the need for interoperability modes. This section briefly explains the basic concepts of these modes.

Each vendor has a regular mode and an equivalent interoperability mode, which specifically turns off advanced or proprietary features and provides the product with a standards-compliant implementation.

**Note**

For more information on configuring interoperability for Cisco Nexus devices, see the *Cisco MDS 9000 Family Switch-to-Switch Interoperability Configuration Guide*.

#### **About Interop Mode**

The software supports the following four interop modes:

- Mode 1— Standards-based interop mode that requires all other vendors in the fabric to be in interop mode.
- Mode 2—Brocade native mode (Core PID 0).
- Mode 3—Brocade native mode (Core PID 1).
- Mode 4—McData native mode.

For information about configuring interop modes 2, 3, and 4, see the *Cisco MDS* 9000 *Family Switch-to-Switch Interoperability Configuration Guide*, available at the following location: [http://www.cisco.com/en/US/docs/](http://www.cisco.com/en/US/docs/storage/san_switches/mds9000/interoperability/guide/intopgd.html) [storage/san\\_switches/mds9000/interoperability/guide/intopgd.html](http://www.cisco.com/en/US/docs/storage/san_switches/mds9000/interoperability/guide/intopgd.html)

The following table lists the changes in switch operation when you enable interoperability mode. These changes are specific to Cisco Nexus devices while in interop mode.

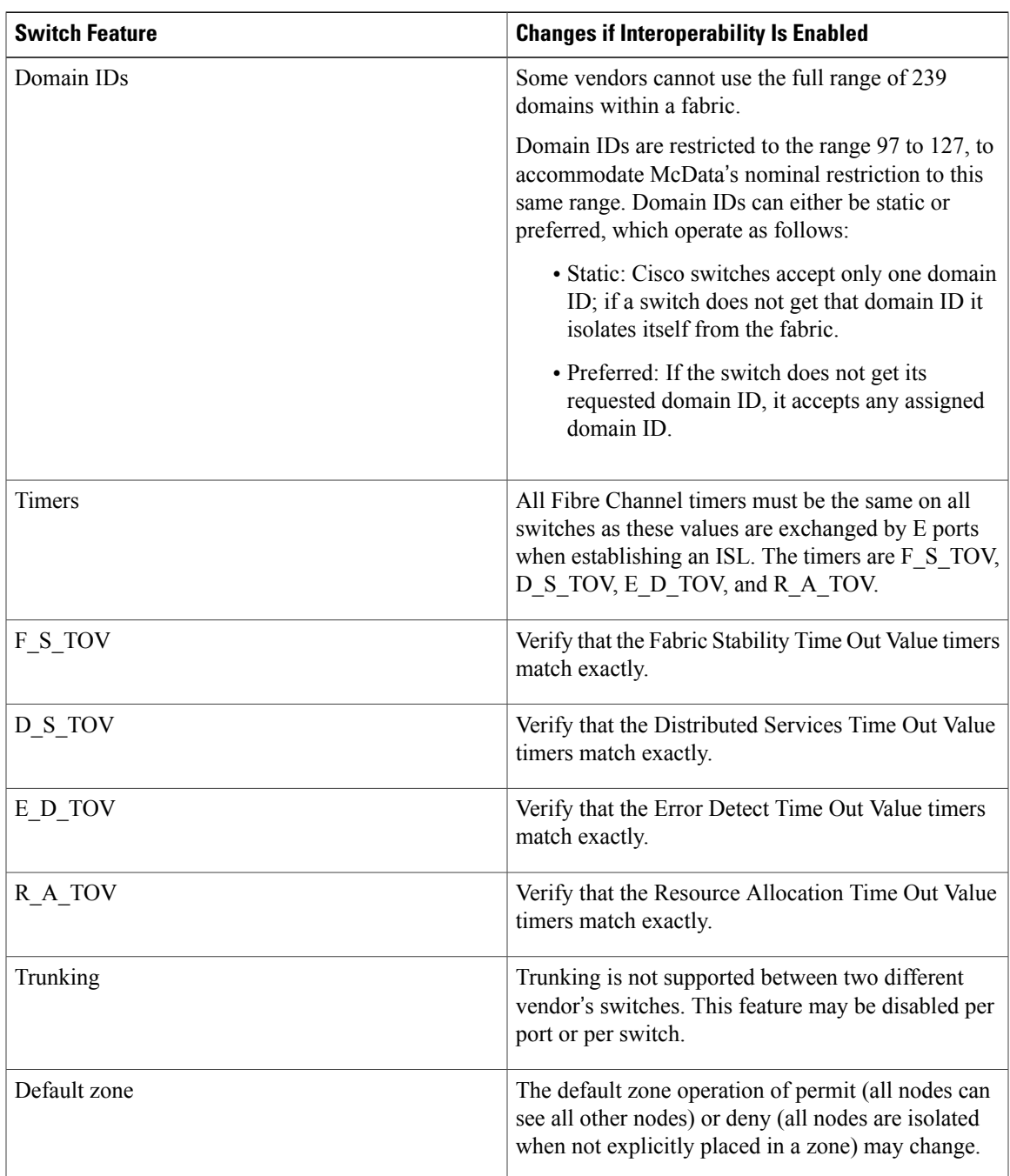

#### **Table 2: Changes in Switch Operation When Interoperability Is Enabled**

 $\mathbf l$ 

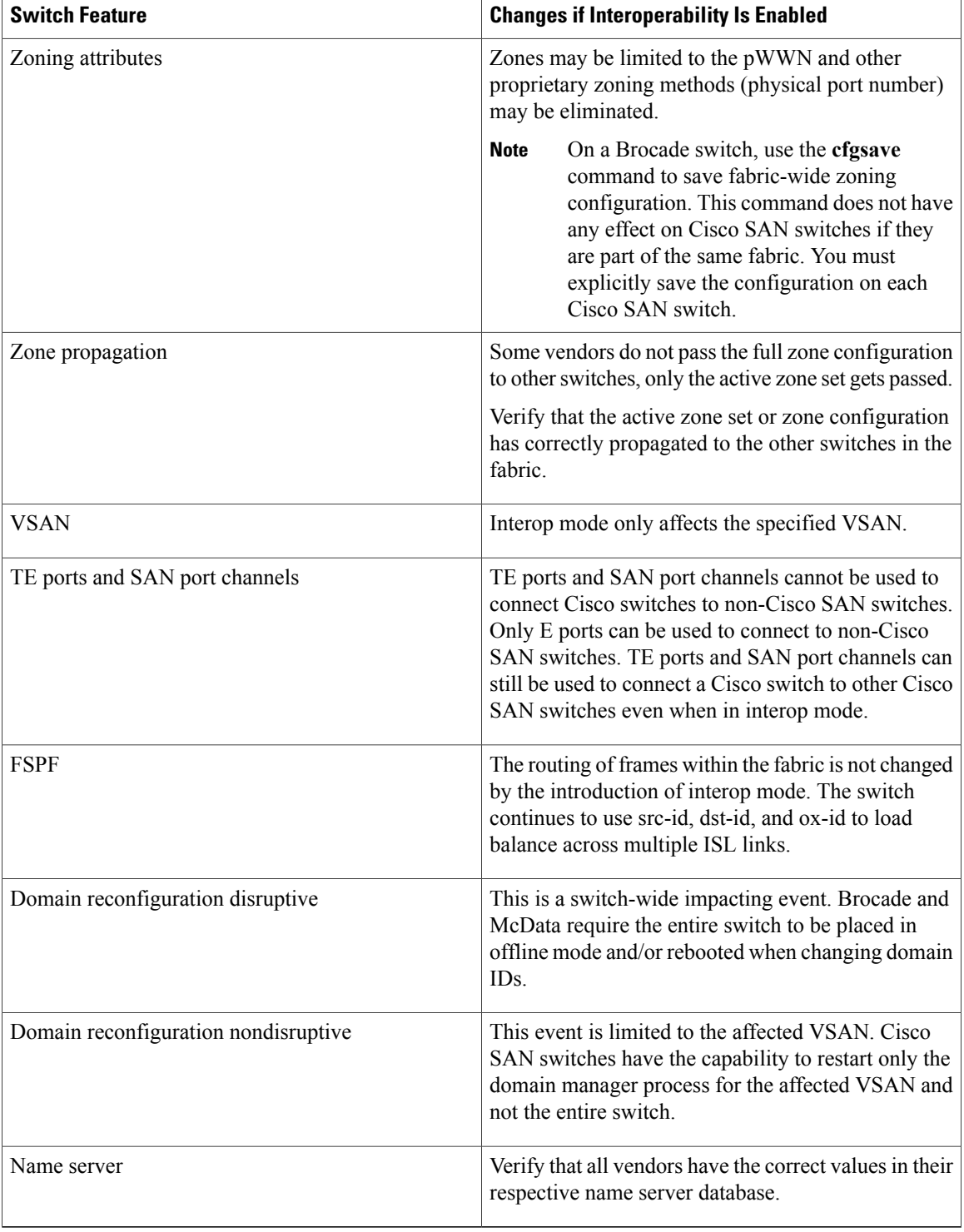

### **Configuring Interop Mode 1**

You can interop mode1 in Cisco SAN switches disruptively or nondisruptively.

Rejecting these frames causes the common E ports to become isolated.

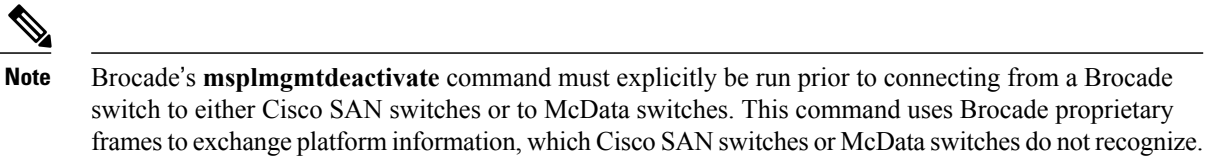

### **DETAILED STEPS**

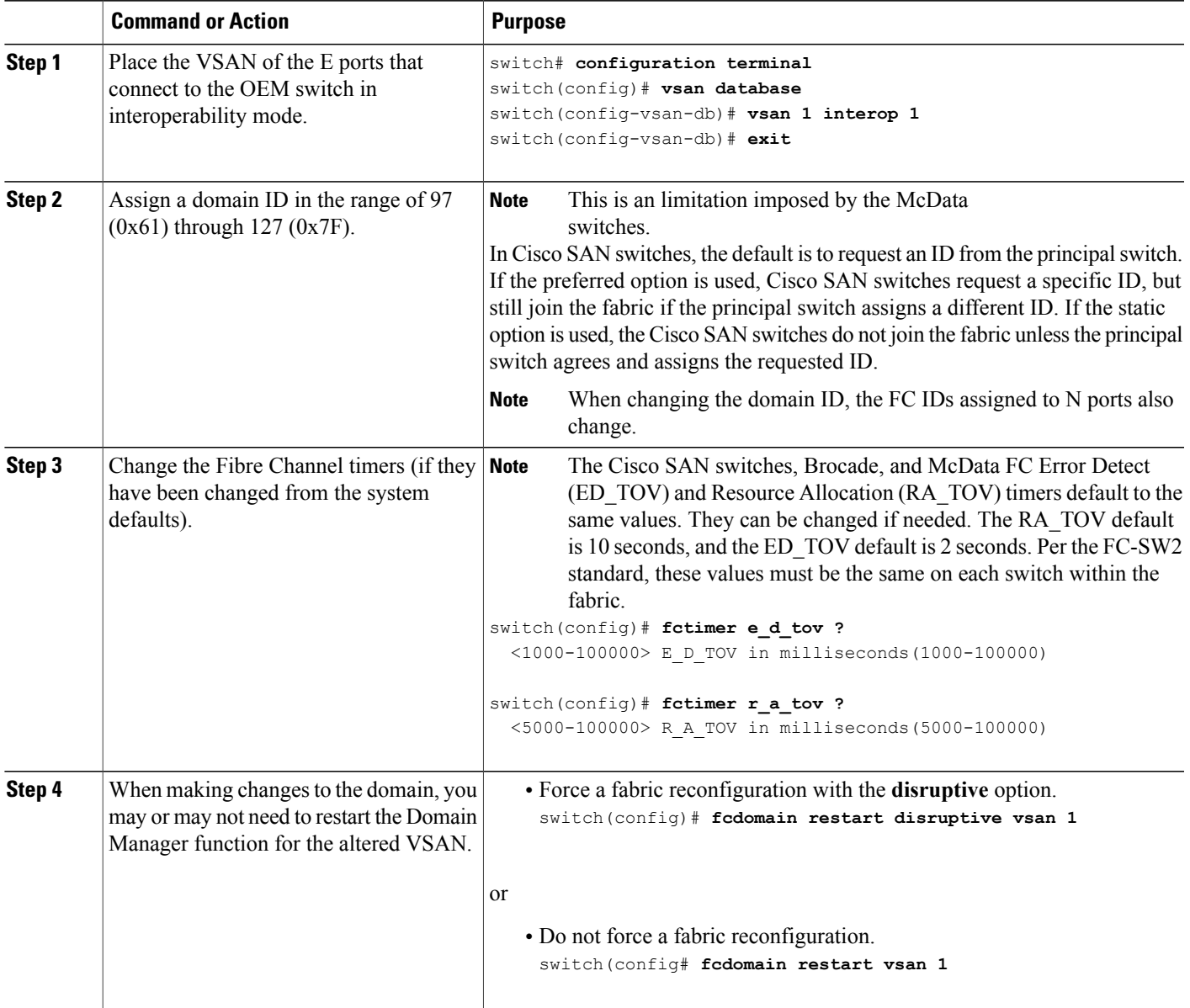

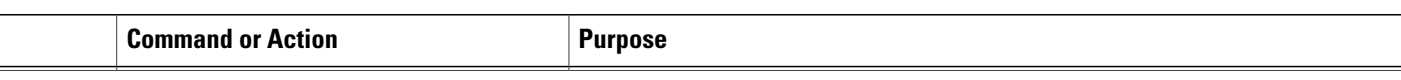

### **Verifying Interoperating Status**

This section highlights the commands used to verify if the fabric is up and running in interoperability mode.

To verify the resulting status of entering the interoperability command in any Cisco Nexus device, perform this task:

#### **SUMMARY STEPS**

- **1.** Verify the software version.
- **2.** Verify if the interface states are as required by your configuration.
- **3.** Verify if you are running the desired configuration.
- **4.** Verify if the interoperability mode is active.
- **5.** Verify the domain ID.
- **6.** Verify the local principal switch status.
- **7.** Verify the next hop and destination for the switch.
- **8.** Verify the name server information.

#### **DETAILED STEPS**

**Step 1** Verify the software version.

#### **Example:**

switch# **show version** Cisco Nexus Operating System (NX-OS) Software

TAC support: http://www.cisco.com/tac Copyright (c) 2002-2008, Cisco Systems, Inc. All rights reserved. The copyrights to certain works contained herein are owned by other third parties and are used and distributed under license.

Some parts of this software are covered under the GNU Public

License. A copy of the license is available at

http://www.gnu.org/licenses/gpl.html.

```
Software
  BIOS: version 1.2.0<br>loader: version N/A
               version N/A
  kickstart: version 4.0(1a)N1(1)<br>system: version 4.0(1a)N1(1)
               version 4.0(1a)N1(1)<br>le time: 06/19/08
  BIOS compile time:
  kickstart image file is: bootflash:/n5000-uk9-kickstart.4.0.1a.N1.latest.bin
  kickstart compile time: 11/25/2008 6:00:00 [11/25/2008 14:17:12]
  system image file is: bootflash:/n5000-uk9.4.0.1a.N1.latest.bin<br>system compile time: 11/25/2008 6:00:00 [11/25/2008 14:59:49]
                                 system compile time: 11/25/2008 6:00:00 [11/25/2008 14:59:49]
Hardware
  cisco Nexus5020 Chassis ("40x10GE/Supervisor")
  Intel(R) Celeron(R) M CPU with 2074308 kB of memory.
  Processor Board ID JAB120900PJ
  Device name: switch
  bootflash: 1003520 kB
Kernel uptime is 0 \text{ day}(s), 1 \text{ hour}(s), 29 \text{ minute}(s), 55 \text{ second}(s)Last reset at 510130 usecs after Wed Nov 26 18:12:23 2008
  Reason: Reset Requested by CLI command reload
  System version: 4.0(1a)N1(1)Service:
plugin
  Core Plugin, Ethernet Plugin
```
**Step 2** Verify if the interface states are as required by your configuration.

#### **Example:**

switch# **show interface brief**

```
-------------------------------------------------------------------------------
Interface Vsan Admin Admin Status SFP Oper Oper Port
          Mode Trunk Mode Speed Channel
               Mode (Gbps)
-------------------------------------------------------------------------------
fc3/1 1 E on trunking sw1 TE 2
fc3/2 1 auto on sfpAbsent -- -- --
fc3/3 1 E on trunking swl TE 2 --
fc3/4 1 auto on sfpAbsent -- -- --
fc3/5 1 auto auto notConnected swl -- - --
fc3/6 1 auto on sfpAbsent -- --
fc3/7 1 auto auto sfpAbsent -- -- --
fc3/8 1 auto auto sfpAbsent -- -- --
```
**Step 3** Verify if you are running the desired configuration.

#### **Example:**

switch# **show running-config**

```
Building Configuration...
```
interface fc2/1

```
no shutdown
           interface fc2/2
          no shutdown
           interface fc2/3
           interface fc2/4
          <snip>interface mgmt0
          ip address 6.1.1.96 255.255.255.0
          switchport encap default
          no shutdown
          vsan database
          vsan 1 interop
          boot system bootflash:/nx5000-system-23e.bin
          boot kickstart bootflash:/nx5000-kickstart-23e.bin
          callhome
          fcdomain domain 100 preferred vsan 1
          ip route 6.1.1.0 255.255.255.0 6.1.1.1
          ip routing
          line console
            databits 5
            speed 110
          logging linecard
          ssh key rsa 512 force
          ssh server enable
          switchname switch
          username admin password 5 $1$Li8/fBYX$SNc72.xt4nTXpSnR9OUFB/ role network-admin
Step 4 Verify if the interoperability mode is active.
```

```
Example:
```

```
switch# show vsan 1
vsan 1 information
        name:VSAN0001 state:active
        interoperability mode:yes <-------------------- verify mode
        loadbalancing:src-id/dst-id/oxid
        operational state:up
```
**Step 5** Verify the domain ID.

**Example:** switch# **show fcdomain vsan 1** The local switch is a Subordinated Switch. Local switch run time information: State: Stable Local switch WWN: 20:01:00:05:30:00:51:1f Running fabric name: 10:00:00:60:69:22:32:91 Running priority: 128 Current domain ID: 0x64(100) <---------------verify domain id Local switch configuration information: State: Enabled Auto-reconfiguration: Disabled Contiguous-allocation: Disabled Configured fabric name: 41:6e:64:69:61:6d:6f:21 Configured priority: 128 Configured domain ID: 0x64(100) (preferred) Principal switch run time information: Running priority: 2 Interface Role Role RCF-reject ---------------- ------------- ----------- fc2/1 Downstream Disabled fc2/2 Downstream Disabled

fc2/4 Upstream Disabled ---------------- ------------- ------------

**Step 6** Verify the local principal switch status.

#### **Example:**

switch# **show fcdomain domain-list vsan 1**

```
Number of domains: 5
```
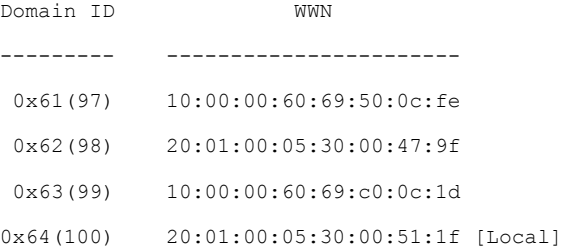

0x65(101) 10:00:00:60:69:22:32:91 [Principal] --------- -----------------------

**Step 7** Verify the next hop and destination for the switch.

#### **Example:**

switch# **show fspf internal route vsan 1** FSPF Unicast Routes --------------------------- VSAN Number Dest Domain Route Cost Next hops ----------------------------------------------- 1 0x61(97) 500 fc2/2 1 0x62(98) 1000 fc2/1 fc2/2 1 0x63(99) 500 fc2/1 1 0x65(101) 1000 fc2/4

**Step 8** Verify the name server information.

#### **Example:**

switch# **show fcns data vsan 1**

VSAN 1:

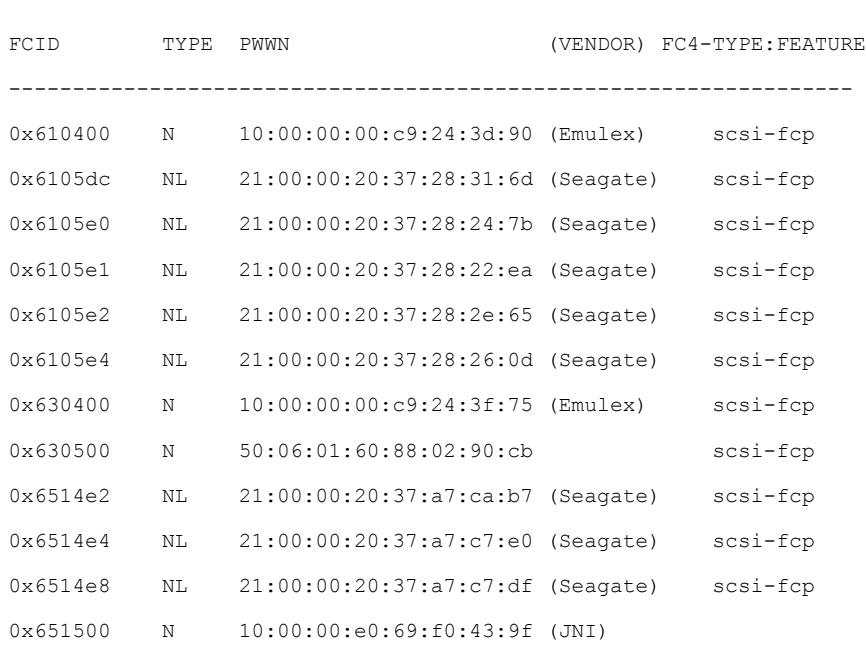

------------------------------------------------------------------

Total number of entries = 12

The Cisco switch name server shows both local and remote entries, and does not time out the entries. **Note**

## **Default Settings for Advanced Fibre Channel Features**

The following table lists the default settings for the features included in this chapter.

#### **Table 3: Default Settings for Advanced Features**

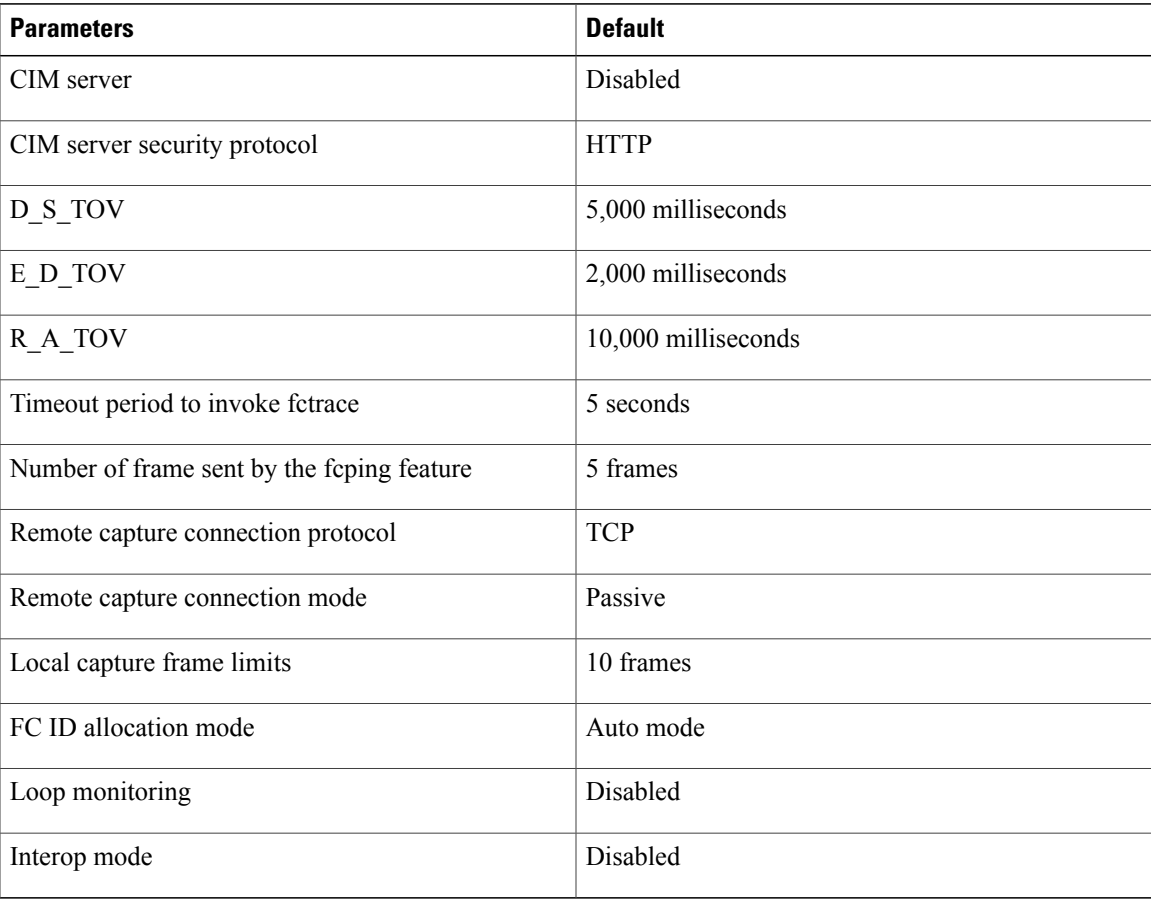